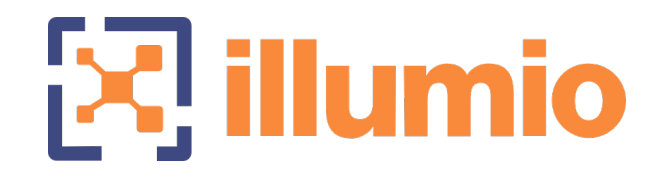

# Illumio Core<sup>®</sup>

Compatible PCE Versions: 21.5.1, 21.4.1, 21.2.4, 19.3.6+H2

# CLI Tool

Version: 1.4.1

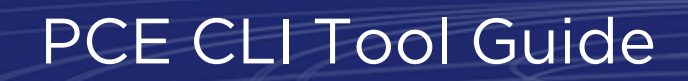

December 2021 90000-100-1.4.1

# illumio

### Legal Notices

Copyright © 2021 Illumio 920 De Guigne Drive, Sunnyvale, CA 94085. All rights reserved.

The content in this documentation is provided for informational purposes only and is provided "as is," without warranty of any kind, expressed or implied of Illumio. The content in this documentation is subject to change without notice.

#### Product Versions

Compatible PCE Versions: 21.5.1 (Standard), 21.4.1 (Standard), 21.2.4 (LTS), 19.3.6 (LTS)

CLI Version: 1.4.1

#### Standard versus LTS Releases

For information on Illumio software support for Standard and LTS releases, see [Ver](https://support.illumio.com/software/versions-and-releases.html)sions and [Releases](https://support.illumio.com/software/versions-and-releases.html) on the Illumio Support portal.

#### Resources

Legal information, see <https://www.illumio.com/legal-information>

Trademarks statements, see <https://www.illumio.com/trademarks>

Patent statements, see <https://www.illumio.com/patents>

License statements, see <https://www.illumio.com/eula>

Open source software utilized by the Illumio Core and their licenses, see *Open Source Licensing Disclosures* in the Illumio Core Technical Documentation portal.

#### Contact Information

To contact Illumio, go to <https://www.illumio.com/contact-us>

To contact the Illumio legal team, email us at [legal@illumio.com](mailto:legal@illumio.com)

To contact the Illumio documentation team, email us at [doc-feedback@illumio.com](mailto:doc-feedback@illumio.com?subject=Feedback or questions for Illumio Diocumentation team)

### Contents

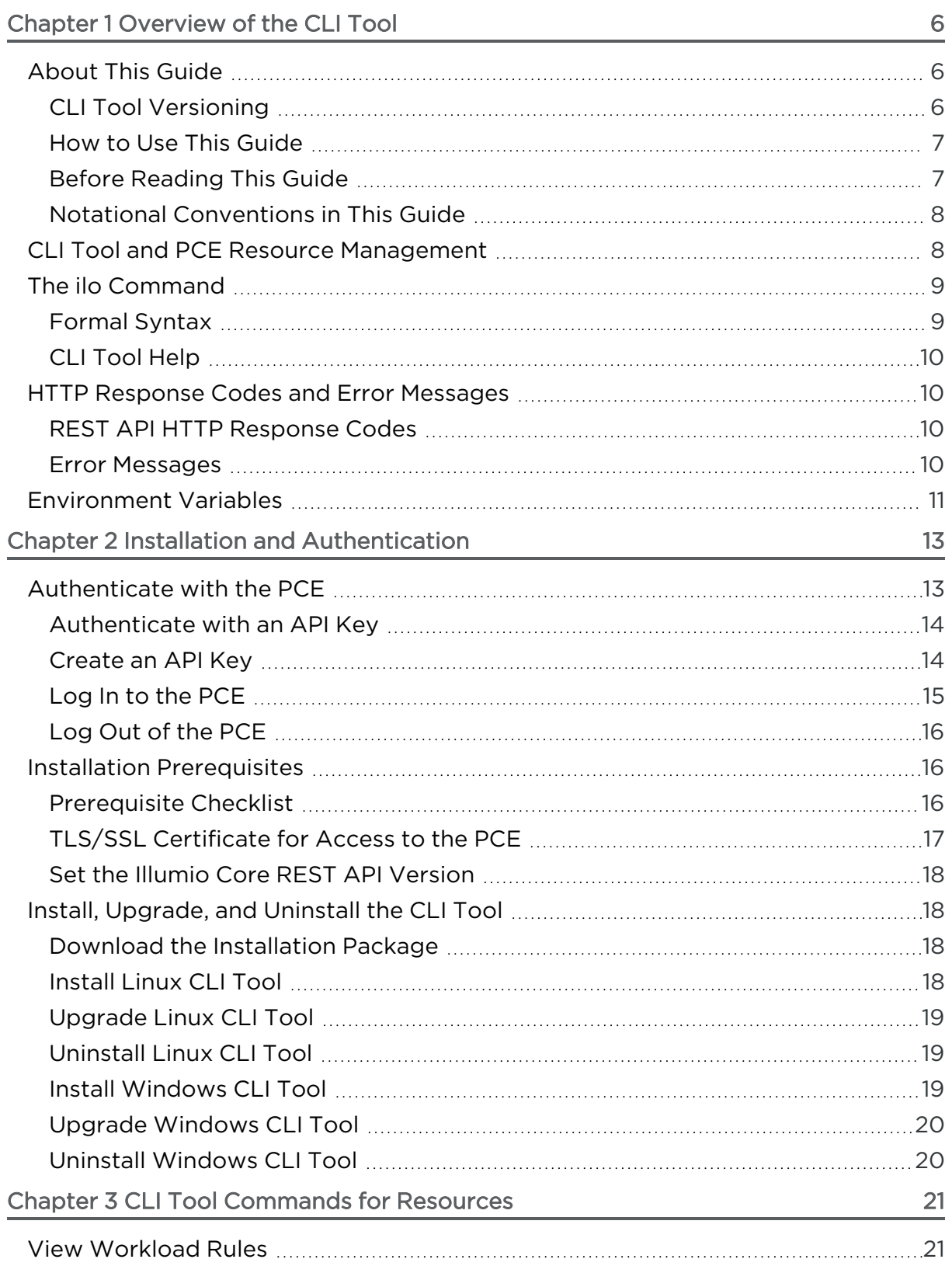

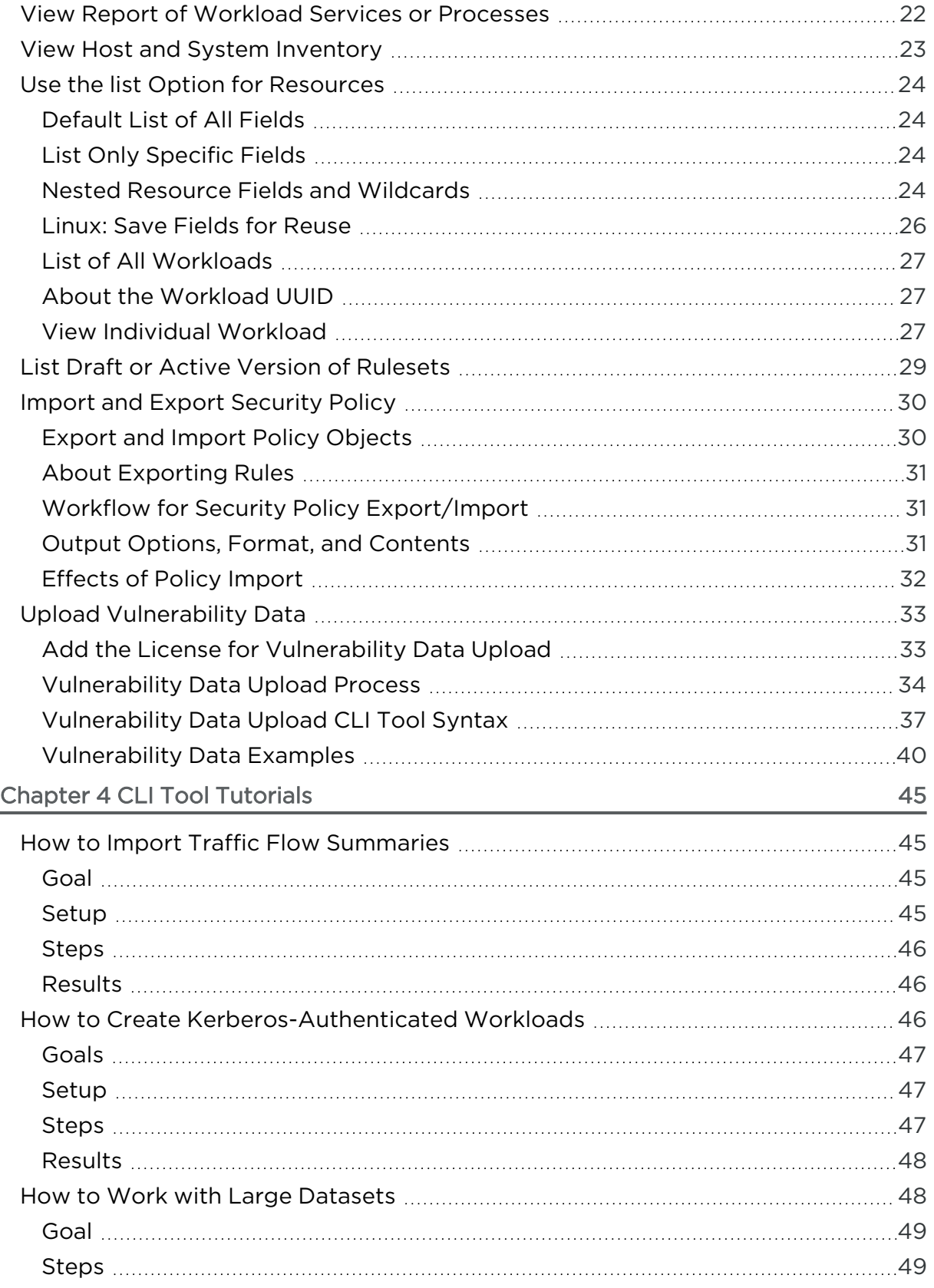

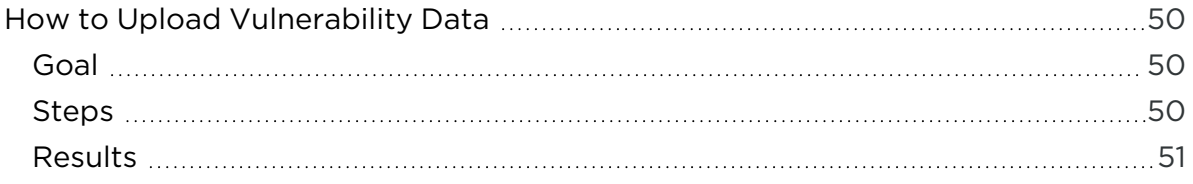

# **Chapter 1**

# <span id="page-5-0"></span>**Overview of the CLI Tool**

This chapter contains the following topics:

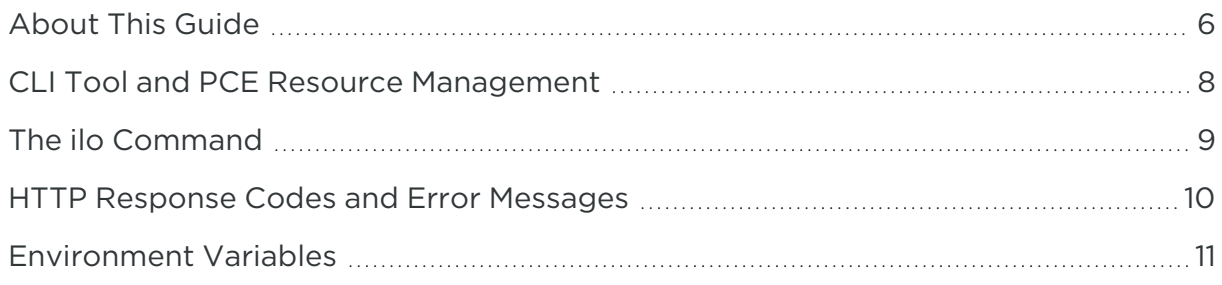

Understanding the concepts in this overview will help you successfully use the PCE CLI Tool.

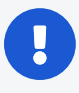

#### IMPORTANT:

See the *Illumio Core CLI Tool 1.4.0 Release Notes* and *Illumio Core CLI Tool 1.4.1 Release Notes* in your respective Illumio Core Technical Documentation portal for the updates to the CLI Tool for these releases.

## <span id="page-5-1"></span>**About This Guide**

<span id="page-5-2"></span>The following sections provide useful information to help you get the most out of this guide.

## CLI Tool Versioning

Illumio Core CLI Tool version 1.4.0 and 1.4.1 are compatible with Illumio Core PCE versions 19.3.6-H2, 21.2.4, 21.4.1, and 21.5.1.

illumio

The CLI Tool version numbering is independent from the release and version numbering of Illumio Core PCE and VEN. The CLI Tool works with multiple versions of the PCE and the VEN and does not necessarily need software changes in parallel with releases of the PCE or the VEN.

#### IMPORTANT:

See the *Illumio Core CLI Tool 1.4.0 Release Notes* and *Illumio Core CLI Tool 1.4.1 Release Notes*in your respective Illumio Core Technical Documentation portal for the updates to the CLI Tool for these releases.

## <span id="page-6-0"></span>How to Use This Guide

This guide includes several major sections:

- Overview to the CLI Tool
- Installation
- Formal syntax of the ilo command
- Tutorials for various operations
- Uploading vulnerability data
- <span id="page-6-1"></span>• Security policy import and export

## Before Reading This Guide

Before performing the procedures in this guide, be familiar with the following information:

- The CLI Tool interacts with the PCE; therefore, be familiar with PCE concepts such as core and data nodes, workloads, and traffic. See the [Introduction](https://docs.illumio.com/asp/19.3/Content/LandingPages/Guides/introduction.htm) to the [Platform](https://docs.illumio.com/asp/19.3/Content/LandingPages/Guides/introduction.htm) guide.
- The CLI Tool is often used to upload vulnerability data; therefore, understand how vulnerability data is used in the PCE web console. See [Vulnerability](https://docs.illumio.com/asp/19.3/Content/Guides/visualization/vulnerability-maps/_ch-vulnerability-maps.htm) Maps in the *Visualization Guide*.
- The CLI Tool can be used with workload data; therefore, you must understand what workloads are. See VEN Architecture and [Components](https://docs.illumio.com/asp/19.3/Content/Guides/ven-administration/overview/ven-architecture-and-components.htm) in the *VEN Administration Guide*.
- The CLI Tool can be used with security policy rules, rulesets, labels, and similar resources; therefore, be familiar with these concepts. See The [Illumio](https://docs.illumio.com/asp/19.3/Content/Guides/security-policy/overview/illumio-policy-model.htm) Policy [Model](https://docs.illumio.com/asp/19.3/Content/Guides/security-policy/overview/illumio-policy-model.htm) in the *Security Policy Guide*.

## <span id="page-7-0"></span>Notational Conventions in This Guide

illumio

- <sup>l</sup> Newly introduced terminology is italicized. Example: *activation code* (also known as pairing key)
- Command-line examples are monospace. Example: illumio-ven-ctl --activate
- Arguments on command lines are monospace italics. Example: illumio-ven-ctl --activate *activation\_code*
- In some examples, the output might be shown across several lines but is actually on one single line.
- Command input or output lines not essential to an example are sometimes omitted, as indicated by three periods in a row. Example:

```
...
some command or command output
...
```
## <span id="page-7-1"></span>**CLI Tool and PCE Resource Management**

With the Illumio CLI Tool, you can manage many of your PCE's resources directly from your local computer.

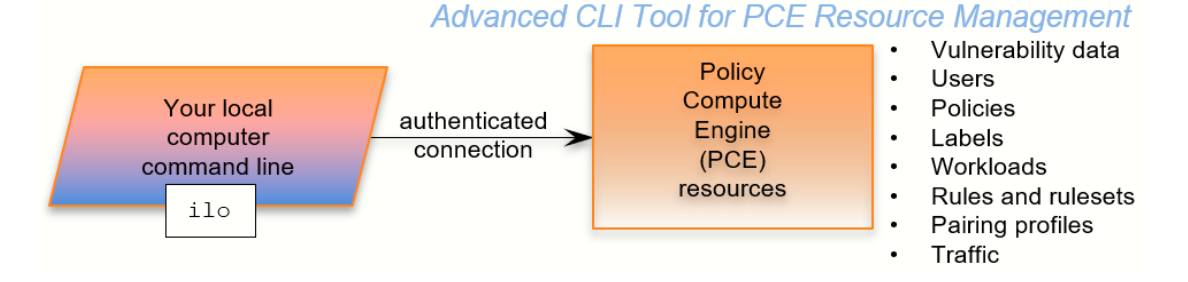

Some purposes of the CLI Tool include the following capabilities:

- Import vulnerability data for analysis with Illumination.
- Help with tasks such as directly importing workload information to create workloads in bulk.
- Create, view, and manage your organization's security policy rules, rulesets, labels, and other resources.

# illumio

#### CAUTION:

The CLI Tool is a powerful way to work with your PCE resources. Exercise caution to make sure your use of the tool does not adversely affect your system. If possible, test your CLI Tool commands against a non-production system before using them on your production PCEs.

<span id="page-8-0"></span>The CLI Tool is named ilo. It is a wrapper around the Illumio Core REST API. No knowledge of the REST API is required.

## **The** ilo **Command**

<span id="page-8-1"></span>This section describes the general syntax of the CLI Tool command, ilo, and tells how to use command-line help to get more specific syntax information.

## Formal Syntax

The formal syntax for the ilo command is as follows:

ilo *resource\_or\_specialCommand argument options*

Where:

• resource\_or\_specialCommand represents either a resource managed by the PCE or a command that is not related to a particular resource.

A resource is an object that the PCE manages, such as a workload, label, or pairing profile.

Example resource command on Linux (create a workload):

```
ilo workload create --name FriendlyWorkloadName --hostname
myWorkload.BigCo.com
```
A special command is a command that is not related to a specific resource. Special commands include user, login, use\_api\_key, and node\_available.

Example special command on Windows (log out of PCE):

```
ilo user logout --id 6
```
The argument represents an operation on the resource or special command.

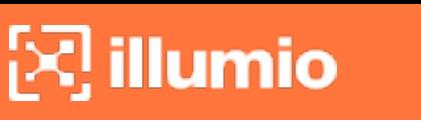

• The options are allowed options for the resource\_or\_specialCommand. The specific option depends on the type of resource or special command.

## <span id="page-9-0"></span>CLI Tool Help

To get a complete list of all the available CLI Tool commands, use the ilo command without options. This command displays the high-level syntax of special commands, resources, and their allowable options.

For details about a resource's or special command's arguments, specify the name of the resource followed by the argument followed by the --help option. For example:

```
ilo workload create --help
```
## **HTTP Response Codes and Error Messages**

<span id="page-9-2"></span>This section describes the response codes and error messages that can be returned when you use CLI Tool commands.

## REST API HTTP Response Codes

At the end of its output, the ilo command displays the REST API HTTP response code from the command. For example, a successful operation shows the following output:

```
...
200, OK
```
## <span id="page-9-3"></span>Error Messages

For many syntactical or other types of errors, the CLI Tool displays a general message encouraging you to verify your syntax with the CLI Tool help:

```
The ilo command has encountered an error. Check your syntax with either of the
following commands:
- ilo
- ilo <command> --help
```
In addition, in some circumstances, the CLI Tool writes a detailed log of errors:

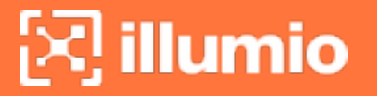

For detailed error messages, see the file: location-of-local-tempdirectory/illumio-cli-error.log

Where location-of-local-temp-directory is as follows:

- Linux: /tmp
- <span id="page-10-0"></span>• Windows: C:\Windows\Temp

## **Environment Variables**

Illumio provides Linux environment variables to allow users to customize operation of the CLI tool.

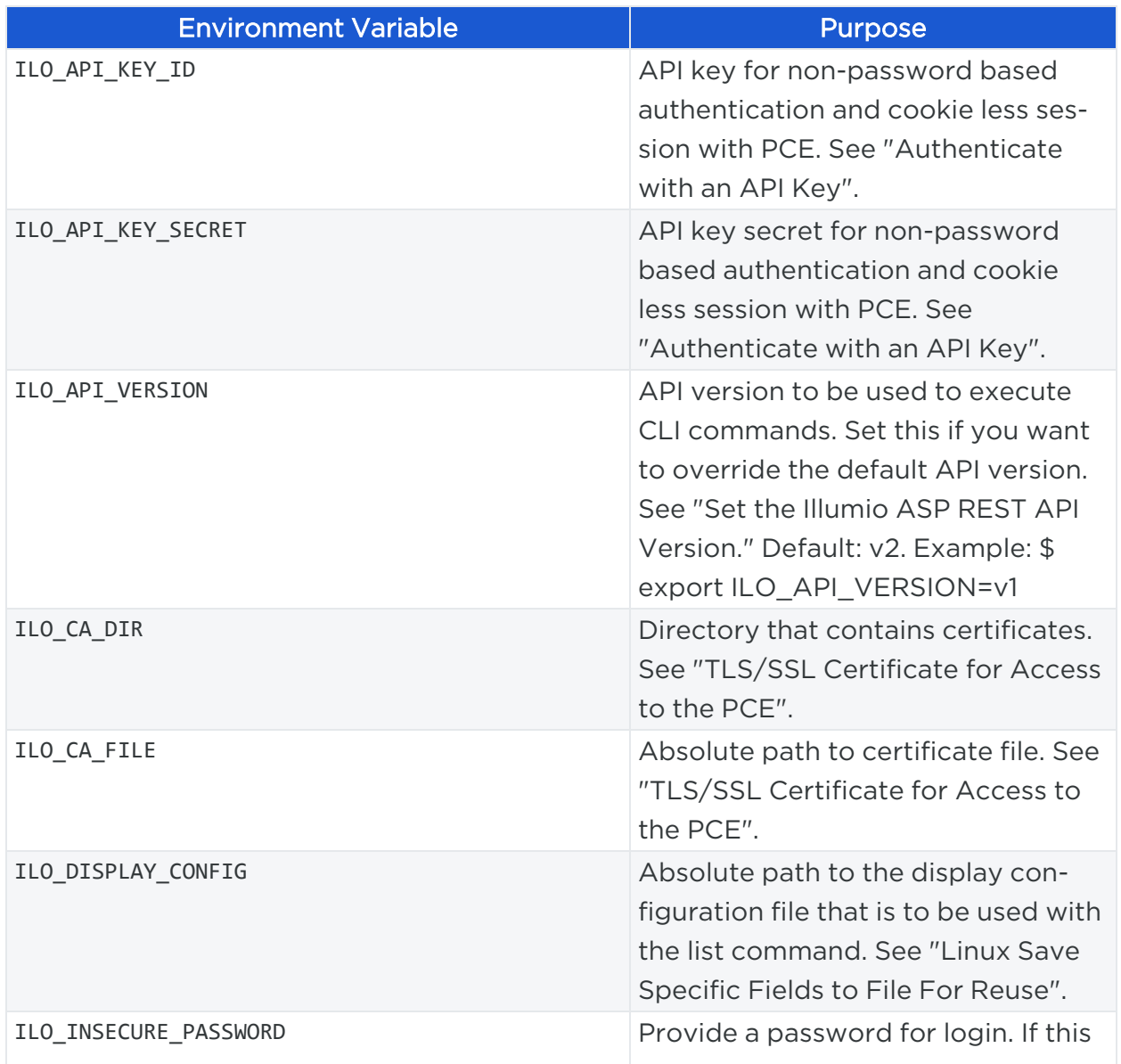

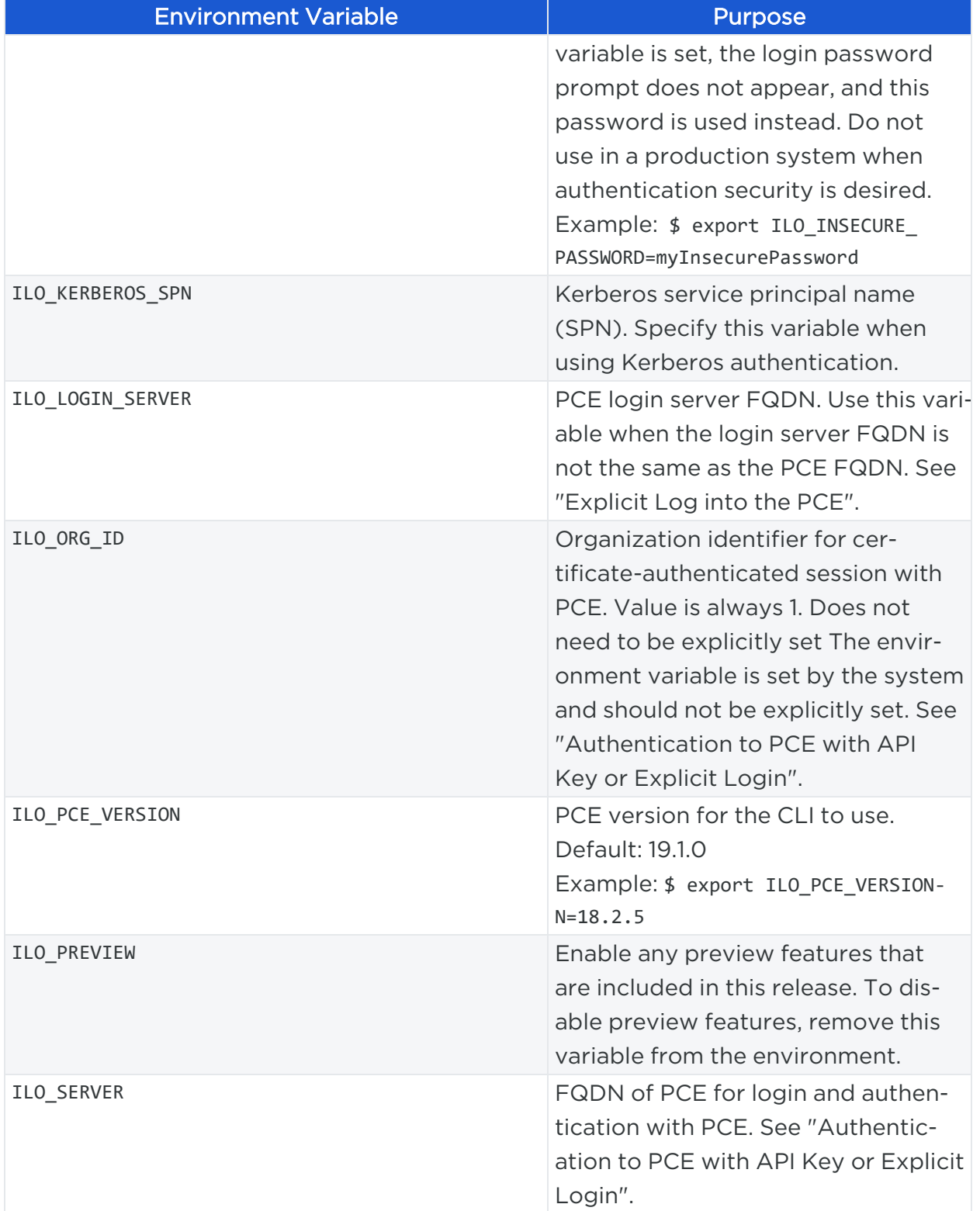

# **Chapter 2**

# <span id="page-12-0"></span>**Installation and Authentication**

This chapter contains the following topics:

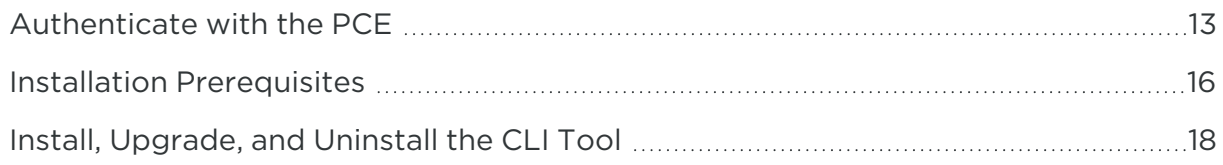

<span id="page-12-1"></span>This section describes how to install the CLI Tool. It also describes how to set up authentication, how to upgrade the tool, and how to uninstall it.

## **Authenticate with the PCE**

When using the CLI Tool, you can authenticate to your PCE in the following ways:

• With an API key and key secret:

This is the easiest way. Before you create the API key and secret, you need to log in to authenticate to the PCE. After creating and using the key, you do not have to specify your username and password again.

• With the explicit command to log in, which always requires a username and password:

This method also requires you to log out with a user ID displayed at login. The explicit login times out after ten minutes of inactivity, after which you must log in again.

For both authentication mechanisms, on the command line, you always need to specify the FQDN and port of your PCE. The default port for the PCE is 8443. However, your system administrator can change this default. Check with your system administrator to verify the port you need.

## <span id="page-13-0"></span>Authenticate with an API Key

illumio

To authenticate to the PCE with an API key, you must first explicitly log into the PCE, create the API key, and then use the key to authenticate.

1. Authenticate via explicit login:

ilo login --server *yourPCEfqdn*:*itsPort*

2. Create the API key:

ilo api\_key create --name *someLabel*

someLabel is an identifier for the key.

3. Use the API key to authenticate:

ilo use\_api\_key --server *yourOwnPCEandPort* --key-id *yourOwnKeyId* --org-id - key-secret *yourOwnKeySecret*

### <span id="page-13-1"></span>Create an API Key

On Linux, for later ease of use, with the api\_key --create-env-output option, you can store the API key, API secret, and the PCE server name and port as environment variables in a file that you source in future Linux sessions.

#### Linux Example

This example creates the API key and secret and stores them as environment variables in a file named ilo\_key\_MY\_SESSION\_KEY.

```
# ilo api_key create --name MY_SESSION_KEY --create-env-output
# Created file ilo_key_MY_SESSION_KEY with the following contents:
export ILO API KEY ID=14ea453b6f8b4d509
export ILO_API_KEY_
SECRET=e1fa1262461ca2859fcf9d91a0546478d10a1bcc4c579d888a4e1cace71f9787
export ILO_SERVER=myPCE.BigCo.com:8443
export ILO_ORG_ID=1
```
# To export these variables:

<span id="page-14-0"></span># \$ source ilo\_key\_MY\_SESSION\_KEY

## Log In to the PCE

Without an API key, you must explicitly log into the PCE.

For on-premises PCE deployments, the login syntax is the FQDN and port of the PCE:

ilo login --server *yourPCEfqdn*:*itsPort*

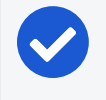

#### NOTE:

For yourPCEfqdn:itsPort, do not specify a URL instead of the PCE's FQDN and port. If you do, an error message is displayed.

For the Illumio Secure Cloud customers, the login syntax is:

```
ilo login --server URL_or_bare_PCEfqdn:itsPort --login-server login.illum.io:443
```
See explanation above about the argument to the --server option.

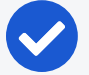

#### NOTE:

- After login, the output of the command shows a user ID value. Make a note of this value. You need it when you log out.
- The session with the PCE remains in effect as long as you keep using the CLI Tool. After 10 minutes of inactivity, the session times out, and you must log in again.

#### Example

In this example, the user ID is 6.

```
C:\Users\marie.curie> ilo login --server myPCE.BigCo.com:8443
Enter User Name: albert.einstein@BigCo.com
Enter Password: Welcome Albert!
User ID = 6Last Login Time 2018-08-10T-09:58:07.000Z from someIPaddress 
Access to Orgs:
Albert: (2)
```
#### Chapter 2 Installation and Authentication Installation Prerequisites

Roles: [3] Capabilities: {"basic"=>["read", "write"], "org\_user\_roles"=>["read", "write"]} User Time Zone: America/Los\_Angeles Server Time: 2018-08-12T17:58:07.522Z Product Version: 16.09.0-1635 Internal Version: 48.0.0-255d6983962db54dc7ca627534b9f24b94429bd5 Fri Aug 6 16:11:50 2018 -0800 Done

### <span id="page-15-0"></span>Log Out of the PCE

To end a session with the PCE, use the following command:

ilo user logout --id *valueOfUserIdFromLogin*

Where:

illumio

• valueOfUserIdFromLogin is the user ID from your login. See Log In to the [PCE](#page-14-0) for information.

#### Example

In this example, the user ID is 6.

<span id="page-15-1"></span>ilo user logout --id 6

## **Installation Prerequisites**

<span id="page-15-2"></span>This section details prerequisites and the installation of the CLI Tool. Be sure you meet the prerequisites in the checklist.

#### Prerequisite Checklist

- License for vulnerability data upload
- Vulnerability data for upload
- Functional PCE
- Supported operating systems
- TLS/SSL certificate for authenticating to the PCE
- API version set in configuration
- The CLI Tool installation program

### License for Vulnerability Data

The Illumio Core Vulnerability Maps license is required to import vulnerability data into the Illumio PCE. For information about obtaining a license, contact Illumio Customer Support. For information on activating the license, see Add the [License](#page-32-1) for Vul[nerability](#page-32-1) Data Upload.

#### Upload Vulnerability Data

When you plan on using the CLI Tool to upload vulnerability data, make sure you have the data to upload in advance. See Supported [Vulnerability](#page-34-0) Data Sourcesfor information.

#### Install Functional PCE

Because the CLI Tool is for managing resources on your PCE, you need to have already installed a fully functional PCE.

#### Supported Computer Operating Systems

The CLI Tool is supported on the following operating systems.

#### **Linux**

- RHEL/CentOS, versions 7.9. and 8.4 (the CLI Tool might work with some additional versions, but the listed versions have been tested)
- $\bullet$  Ubuntu 18.04 and 20.04

#### Microsoft Windows

## NOTE:

#### Windows 64-bit CPU Architecture required

The CLI Tool is not supported on Windows 32-bit CPU architecture. Ensure that you run it on Windows 64-bit CPU architecture.

- Microsoft Windows Server 2008 R2 64-bit
- <span id="page-16-0"></span>• Microsoft Windows 2012 64-bit, 2016 64-bit, 10 64-bit

## TLS/SSL Certificate for Access to the PCE

You need a TLS/SSL certificate to securely connect to the PCE. Requirements for this certificate are provided in the *PCE Installation and Upgrade Guide*.

### Alternative Trusted Certificate Store

To secure the connection to the PCE, by default, the CLI Tool relies on your computer's trusted certificate store to verify the PCE's TLS certificate. You can specify a different trusted store. When you have installed a self-signed certificate on the PCE, the alternative trusted store might be necessary.

#### Example: Set envar for alternative trusted certificate store z

<span id="page-17-0"></span>export ILO\_CA\_FILE=~/self-signed-cert.pem

## Set the Illumio Core REST API Version

<span id="page-17-1"></span>The CLI Tool uses v2 of the Illumio Core REST API by default.

## **Install, Upgrade, and Uninstall the CLI Tool**

<span id="page-17-2"></span>This section explains how to install, upgrade, or uninstall the CLI Tool on Linux or Windows.

## Download the Installation Package

<span id="page-17-3"></span>Download the CLI Tool installation package from the Tools [Catalog](https://support.illumio.com/tools/index.html) page (login required) to a convenient location on your local computer.

## Install Linux CLI Tool

The CLI Tool installer for Linux is delivered as an RPM for RedHat/CentOS and DEB for Debian/Ubuntu.

The CLI Tool is installed in the local binaries directory /usr/local/bin.

Log into your local Linux computer as a normal user and then use sudo to run one of the following commands.

#### RedHat/CentOS:

\$ sudo rpm -ivh /path\_to/nameOfCliRpmFile.rpm

#### Debian/Ubuntu:

```
$ sudo dpkg -i / path_to / nameOfCliDebFile .deb
```
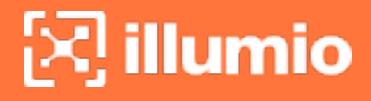

## <span id="page-18-0"></span>Upgrade Linux CLI Tool

Log into your local Linux computer as a normal user and then use sudo to run one of the following commands.

#### RedHat/CentOS:

```
$ sudo rpm -Uvh /path_to/nameOfCliRpmFile.rpm
```
#### Debian/Ubuntu:

\$ sudo dpkg -i / path\_to / nameOfCliDebFile .deb

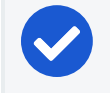

NOTE:

The same option, -i, is used for installation or upgrade.

## <span id="page-18-1"></span>Uninstall Linux CLI Tool

Log into your local Linux computer as a normal user and then use sudo to run one of the following commands.

#### RedHat/CentOS:

```
$ sudo rpm -e nameOfCliRpmFile
```
#### Debian/Ubuntu:

<span id="page-18-2"></span>\$ sudo dpkg -r nameOfCliDebFile

## Install Windows CLI Tool

The CLI Tool installer for Windows is delivered as an .exe file.

Log into your local Windows computer as administrator and start the installation program in any of the following ways.

- . In the Windows GUI, double-click the .exe file.
- In a cmd window, run the .exe.
- . In a PowerShell window, run the .exe.

After starting the installation program, follow the leading prompts.

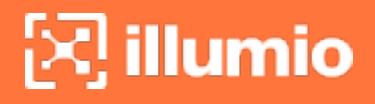

<span id="page-19-0"></span>A successful installation ends with the message Installation Successfully Completed and the help text for the CLI Tool is displayed.

## Upgrade Windows CLI Tool

The CLI Tool cannot be directly upgraded from an existing CLI Tool installation.

If you have already installed a previous version of the CLI Tool, manually uninstall it with the Windows Control Panel's Add/Remove Programs.

<span id="page-19-1"></span>After uninstalling the previous version of the CLI Tool, install the new version of the CLI Tool as described in Install [Windows](#page-18-2) CLI Tool.

## Uninstall Windows CLI Tool

Log into your local Windows computer as an administrator, and from the Windows Control Panel, launch Add/Remove Programs.

Select Illumio CLI from the list and click the Uninstall button.

# **Chapter 3**

# <span id="page-20-0"></span>**CLI Tool Commands for Resources**

This chapter contains the following topics:

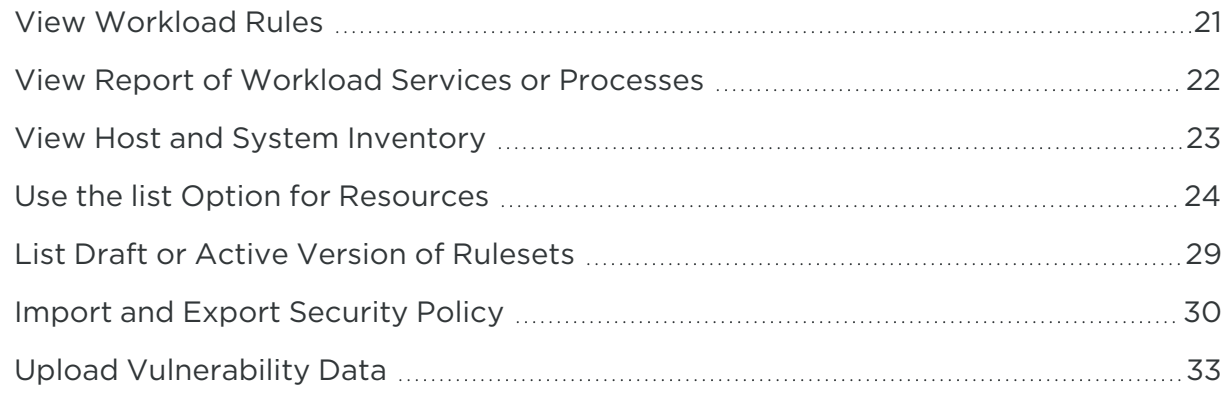

<span id="page-20-1"></span>This section describes how to use the CLI Tool with various PCE resources.

## **View Workload Rules**

You can view a specific workload's rules with the following command:

ilo workload rule\_view --workload-id *UUID*

Where:

**.** UUID is the workload's UUID. See About the [Workload](#page-26-1) UUID for information.

In the example below, the workload's UUID is as follows:

2ca0715a-b7e3-40e3-ade0-79f2c7adced0

# $\left[\sum\right]$  illumio

#### Example View Workload Rules

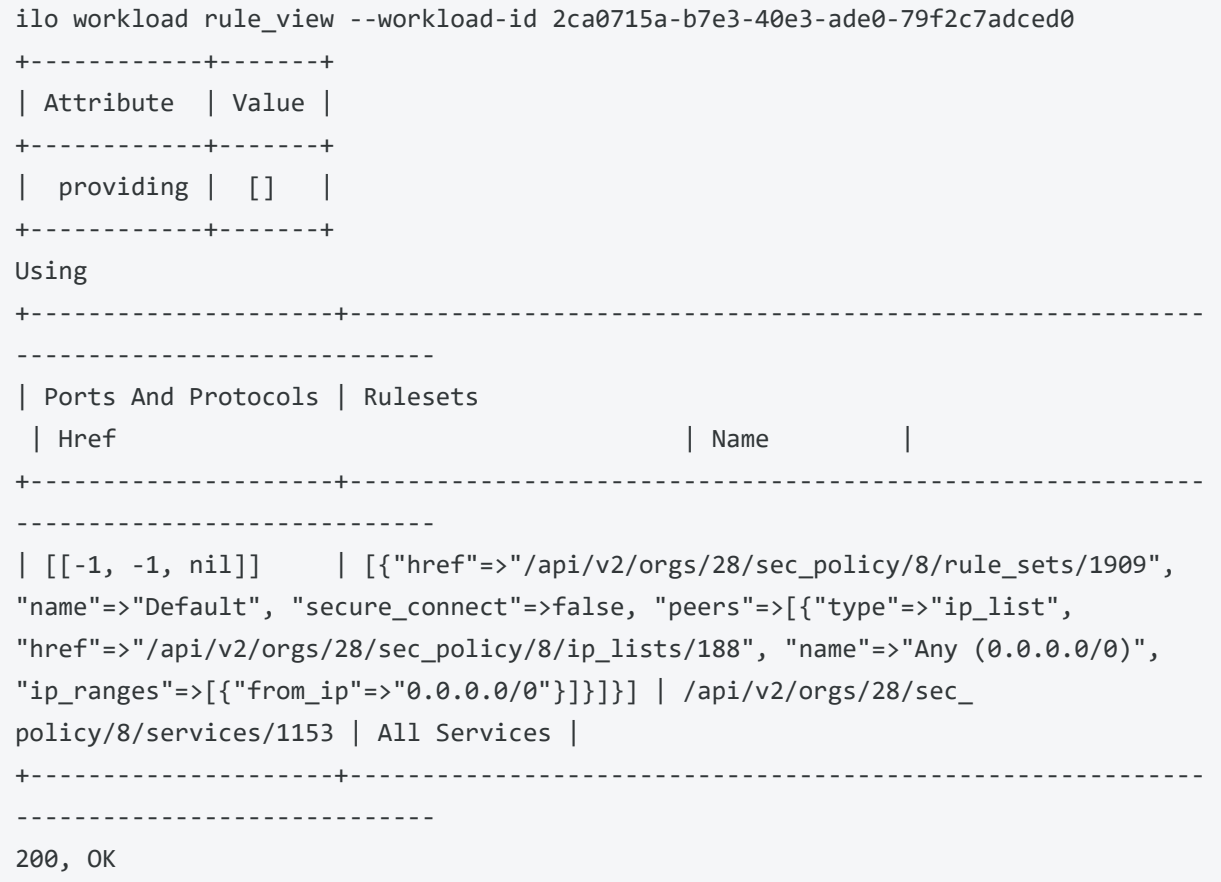

## <span id="page-21-0"></span>**View Report of Workload Services or Processes**

The following command lists all running services or processes on a workload:

```
ilo workload service_reports_latest --workload-id UUID
```
Where:

<sup>l</sup> UUID is the workload's UUID. See About the [Workload](#page-26-1) UUID.

In the example, the workload's UUID is as follows:

2ca0715a-b7e3-40e3-ade0-79f2c7adced0

#### Example Workload Service Report

```
ilo workload service reports latest --workload-id 2ca0715a-b7e3-40e3-ade0-
79f2c7adced0
+-----------------+---------------------------+
| Attribute | Value |
+-----------------+---------------------------+
| uptime_seconds | 1491 |
| created_at | 2015-10-20T15:13:00.681Z |
+-----------------+---------------------------+
Open Service Ports
+----------+---------+-------+--------------+-----------------+---------+---------
---------+
| Protocol | Address | Port | Process Name | User | Package | Win
Service Name |
+----------+---------+-------+--------------+-----------------+---------+---------
---------+
| udp | 0.0.0.0 | 5355 | svchost.exe | NETWORK SERVICE | | | Dnscache
\Box...
| tcp | 0.0.0.0 | 135 | svchost.exe | NETWORK SERVICE | | | RpcSs
\blacksquare+----------+---------+-------+--------------+-----------------+---------+---------
---------+
200, OK
```
## <span id="page-22-0"></span>**View Host and System Inventory**

You can use the following commands to get a quick source of information for troubleshooting or when working with Illumio Customer Support. Using these commands is a quicker and less detailed alternative to running a PCE support report.

To show host inventory for the "local" node:

\$ illumio-pce-env show host-inventory

To show system inventory for the PCE:

\$ illumio-pce-env show system-inventory

To show host inventory for all PCE nodes and also the PCE system inventory:

<span id="page-23-0"></span>\$ illumio-pce-env show inventory

## **Use the** list **Option for Resources**

<span id="page-23-1"></span>Many resources take the list option. This section details some of its uses.

## Default List of All Fields

The default list command displays all fields associated with the resource:

<span id="page-23-2"></span>ilo resource list

### List Only Specific Fields

With the --field option, specify the fields to display:

```
ilo resource list --field CSV_list_of_fieldnames
```
For example, to display a list of labels with only the href, key, and value fields, use the --field option with those fields as comma-separated arguments.

#### Example List with Selected Fields

```
ilo label list --fields href,key,value
+---------------------+------+-----------------+
| Href | Key | Value
+---------------------+------+-----------------+
| /api/v2/2/labels/1 | role | Web |
| /api/v2/2/labels/2 | role | Database |
...
| /api/v2/2/labels/48 | loc | Asia |
+---------------------+------+-----------------+
```
### <span id="page-23-3"></span>Nested Resource Fields and Wildcards

Some resources have hierarchical, nested fields. For example, the workload resource includes the following hierarchy for the agent field:

```
agent/config/log_traffic
```
- A field named agent
	- <sup>o</sup> That has a field named config
		- That has a field named log traffic

To list nested fields, separate the hierarchy of the field names with a slash to the depth of the desired field.

To see all nested fields of one of a resource's fields, use the asterisk (\*) wildcard.

#### Examples

illumio

The following example displays all fields under the agent/config field.

#### Example of All Nested Fields with Wildcard (\*)

ilo workload list --field agent/config/\* +-------------+------------------+-------------+ | Log Traffic | Visibility Level | Mode | +-------------+------------------+-------------+ | false | flow\_summary | illuminated | | false | flow\_summary | idle | +-------------+------------------+-------------+

You can combine individual field names, nested field names, and the \* wildcard.

#### Example Combination of Individual fields, Nested fields, and Wildcard

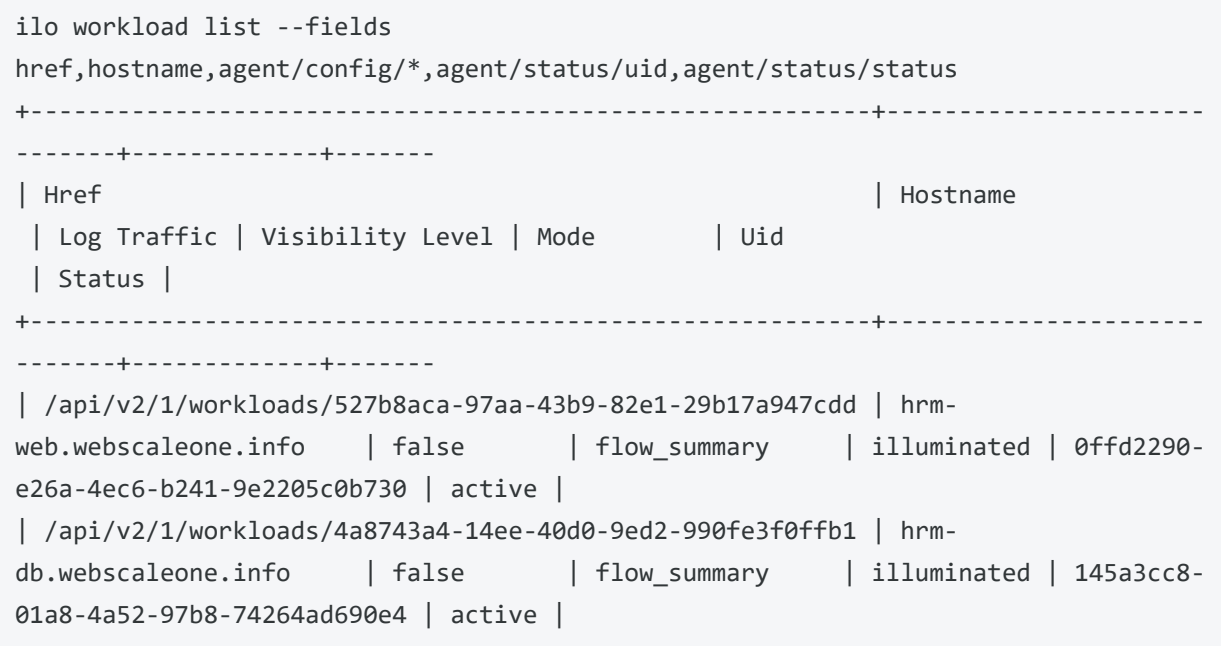

# illumio

+----------------------------------------------------------+---------------------- -------+-------------+---- ...

## <span id="page-25-0"></span>Linux: Save Fields for Reuse

On Linux, for ease of reuse of specific fields, create a display configuration file in YAML format and set the environment variable ILO\_DISPLAY\_CONFIG to point to that file. Thereafter, you no longer need to specify specific fields on the list command line.

#### Examples

Configure the workloads list command to display only the href, hostname, all agent configuration fields, and agent version:

Example Command to Save to List Configuration File

ilo workload list --fields href,hostname,agent/config/\*,agent/status/agent\_version

Add the field names to a display configuration file in the following YAML format:

#### Example YAML Layout of Display Configuration File

```
workload:
  fields:
     - href
     - hostname
  agent:
     config:
       fields:
         - '**'
     status:
       fields:
          - agent_version
```
Set the Linux environment variable ILO\_DISPLAY\_CONFIG to the path to the YAML file:

#### Example envar ILO\_DISPLAY\_CONFIG

\$ export ILO\_DISPLAY\_CONFIG=~/ilo\_display/display\_config.yaml

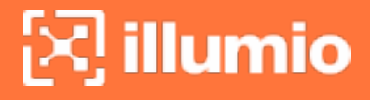

## <span id="page-26-0"></span>List of All Workloads

To view all details for all workloads, use the following command:

<span id="page-26-1"></span>ilo workload list

## About the Workload UUID

To view an individual workload, you need the workload's identifier, called the UUID, or Universal Unique Identifier.

The UUID is shown in the list of all workloads described in List of All [Workloads](#page-26-0). The UUID is the last word of the value of the workload's href field, as shown in bold in the following example:

```
/api/v2/orgs/28/workloads/2ca0715a-b7e3-40e3-ade0-79f2c7adced0
```
## View Individual Workload

To see the details about an individual workload, use the following command:

```
ilo workload read -workload-id UUID
```
Where:

• UUID is the workload's UUID. See About the [Workload](#page-26-1) UUID for information.

The details of an individual workload are grouped under major headings:

- Workload > Interfaces
- Workload > Labels
- Workload > Services
- Services > Open Service Ports
- Agent > Status

#### Example List of Individual Workload

```
ilo workload read --workload-id 2ca0715a-b7e3-40e3-ade0-79f2c7adced0
+--------------------------+------------------------------------------------------
-----------------------------
| Attribute | Value
```
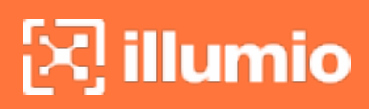

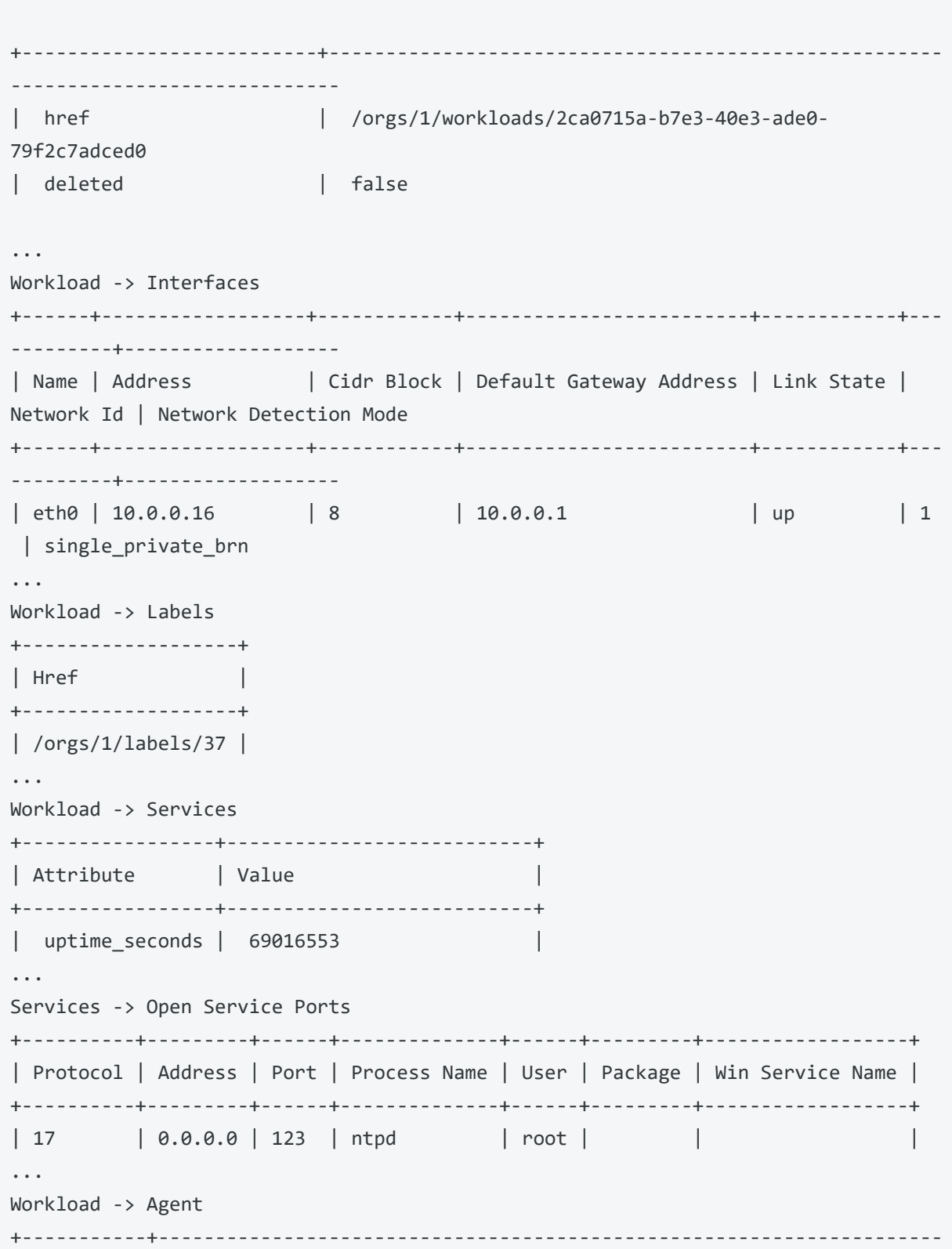

```
-----------+
| Attribute | Value 
\blacksquare+-----------+---------------------------------------------------------------------
-----------+
| config | {"log_traffic"=>true, "visibility_level"=>"flow_summary",
"mode"=>"enforced"} |
| href | /orgs/1/agents/16
 |
...
Agent -> Status
+-----------------------------+---------------------------------------+
| Attribute | Value |
+-----------------------------+---------------------------------------+
| uid | db482b06-41c6-4297-a60c-396de13576ad |
| last_heartbeat_on | 2016-12-07T04:07:03.756Z |
...
200, OK
```
## <span id="page-28-0"></span>**List Draft or Active Version of Rulesets**

A security policy item consists of ruleset, IP lists, label groups, services, and security settings. Before changes to these items take effect, the policy must be provisioned on the managed workload by setting its state to active with the CLI Tool or provisioning it with the PCE web console.

To view a ruleset and provisioning state use the following command:

```
ilo rule_set list --pversion state
```
Where state is one of the following values:

- Draft: Any policy item that has not yet been provisioned.
- Active: All policy items that have been provisioned and are enabled on workloads.

The provisioning states are listed in the Enabled column:

- True: The policy is provisioned.
- $\bullet$  Empty: The policy is a draft.

#### Example Draft Versions of Rulesets

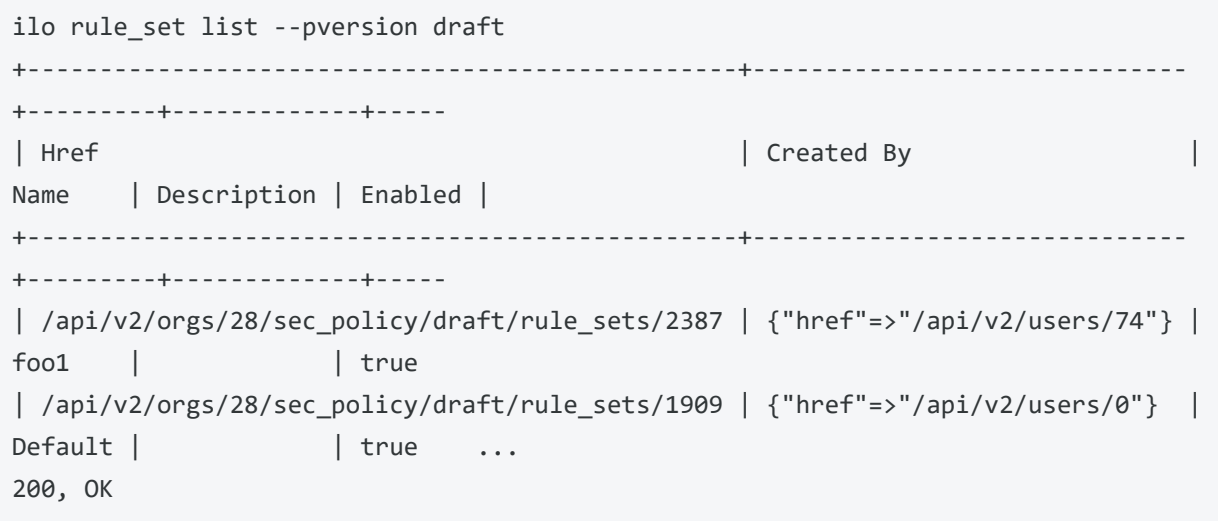

<span id="page-29-0"></span>The state of the policy is stored in the agent/status/status field. See Nested [Resource](#page-23-3) Fields and [Wildcards](#page-23-3) for information.

## **Import and Export Security Policy**

Using the CLI Tool, you can export and import security policy to and from the PCE. Importing and exporting security policy is particularly useful for moving policy from one PCE to another so you can avoid recreating policy from scratch on the target PCE. For example:

- You can test policy on a staging PCE and then move it to your production PCE.
- You can move policy from a proof-of-concept PCE deployment to your production PCE.

## <span id="page-29-1"></span>Export and Import Policy Objects

You can use the CLI Tool to export or import the following objects in the PCE:

- Labels: labels
- Label groups: label groups
- Pairing profiles: pairing\_profiles
- IP lists: ip\_lists
- Services: services
- Rulesets and rules: rule\_sets

## <span id="page-30-0"></span>About Exporting Rules

illumio

You can export rules for workloads, virtual services, or virtual servers.

For flexibility, Illumio recommends that you base your security policy rules on labels. Do not tie the rules to specific individual workloads, virtual services, or virtual servers.

Virtual servers and virtual services are not exported.

The CLI Tool policy export does not include such references. When you have rules that are tied to individual workloads, virtual services, or virtual servers, a warning is displayed on export. Attempts to import such rules fail and display the reason for the failure.

#### Example Failed Attempt to Export Rules for Workload

```
WARNING: rule /orgs/1/sec_policy/active/rule_sets/3/sec_rules/39 contains non-
transferrable providers: workload /orgs/1/workloads/a51ae67d-472a-44c3-984e-
d518a8e95aee
Unable to proceed, please verify input
```
## <span id="page-30-1"></span>Workflow for Security Policy Export/Import

- [Authenticate](#page-12-1) to the source PCE. See Authenticate with the PCE for information.
- Export the policy to a file. Syntax summary:

ilo sec\_policy export --file *someExportFilename*

- [Authenticate](#page-12-1) to the target PCE. See Authenticate with the PCE for information.
- Import the saved policy. Syntax summary:

```
ilo sec_policy import --file someImportFilename
```
### <span id="page-30-2"></span>Output Options, Format, and Contents

All exported policy is written to standard output. To write to a file, use the - file option.

Exported policy is in JSON format.

By default, all supported policy objects are exported. You can export a subset of policy by specifying one or more resource types with the –resource option (labels, label groups, pairing profiles, ip\_lists, services, Or rule\_sets).

When a subset of policy items is exported (such as only labels), all referenced resources are also exported.

See also About [Exporting](#page-30-0) Rules for information.

#### Exported Rulesets

illumio

With the -- rule\_set option, you can export multiple rulesets.

By default, only the most recently provisioned, active policy is exported. To export the current draft policy or a previous policy, use the -–pversion state option. See List [Draft](#page-28-0) or Active Version of [Rulesets](#page-28-0)for information.

For a single ruleset, make sure the --pversion state you specify matches the provisioned state of the ruleset. In the following example, the state is draft:

```
ilo sec_policy export --pversion draft --rule_set /orgs/1/sec_policy/draft/rule_
sets/1
```
## <span id="page-31-0"></span>Effects of Policy Import

All imported policy is read from standard input, unless you import from a file with the --file option.

You can import policy file multiple times. Each import affects only a single copy of a resource.

All imported policy is set to the draft provisioned state. After the import, you must explicitly provision the active state.

Non-transferrable policy rules (that is, rules tied to specific workloads, virtual servers,and bound services), the import aborts with a warning. See About [Exporting](#page-30-0) Rules for information.

Policy items already on the target PCE are updated by imported resources whose names match the already existing resources' names. Services do not have to have the same names. Services match if they have the same set of ports and protocols.

Resources are not deleted by an import. For example, if you export policy from PCE-1 to PCE-2, delete a resource "R" from PCE 1, and then export and import again, resource "R" is still present on PCE 2. You must explicitly delete resource "R" from PCE2.

## <span id="page-32-0"></span>**Upload Vulnerability Data**

This section describes how to use the ilo commands to upload vulnerability data to the PCE for analysis in Illumination.

After uploading the data, you can use Vulnerability Maps in the PCE web console to gain insights into the exposure of vulnerabilities and attack paths across your applications running in data centers and clouds. See [Vulnerability](http://docs.illumio.com/asp/19.3/Content/Guides/visualization/vulnerability-maps/_ch-vulnerability-maps.htm) Maps in the *Visualization Guide* for information.

## <span id="page-32-1"></span>Add the License for Vulnerability Data Upload

An Illumio Core Vulnerability Maps license is required to upload vulnerability data into the Illumio PCE. For information about obtaining the license, contact Illumio Customer Support.

You are provided with a license file named license.json. After you have obtained your license key, store it in a secure location.

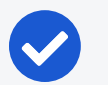

illumio

## NOTE:

#### Authenticate to PCE before adding license

- Before adding the license, you must first authenticate to the PCE. See [Authenticate](#page-12-1) with the PCE for information.
- To add the license you must be the organization owner or be a user that has owner privileges.

Use the following command to inform the PCE of your valid license:

```
ilo license create --license-file "path_to_license_file/license.json" --feature
"feature_name" [debug [v | verbose] trace]
```
#### Where:

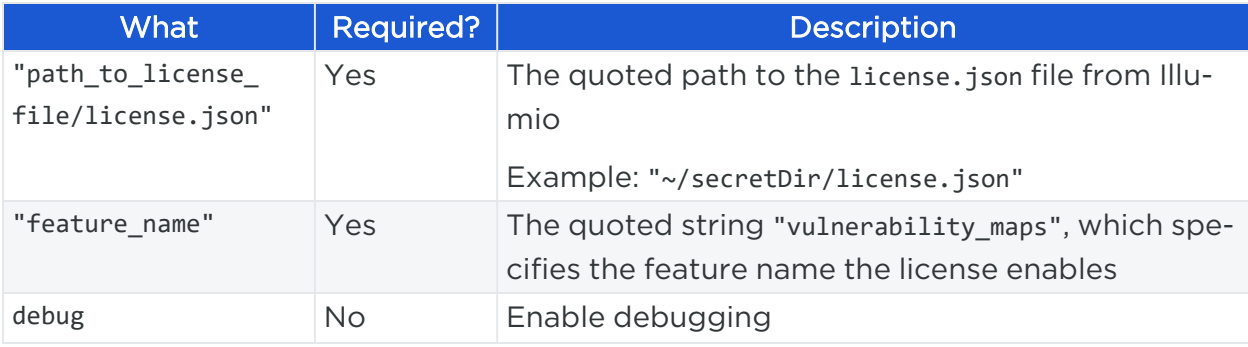

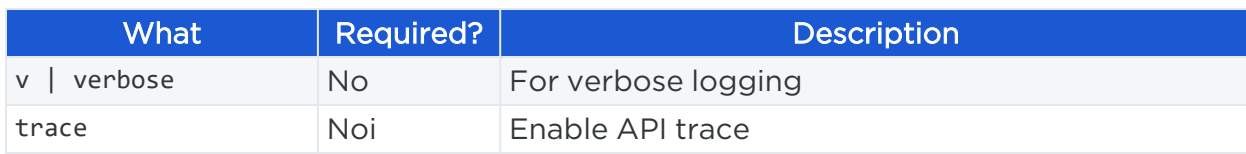

## <span id="page-33-0"></span>Vulnerability Data Upload Process

On upload, the CLI Tool associates a workload's IP addresses with corresponding vulnerabilities identified for that workload.

### Using API to Download Vulnerability Data

NOTE:In release CLi 1.3, Tenable IO and tenable SC have been supporting both manual and API download of vulnerability data while Qualys tool was only available for manual download.

IMPORTANT:Starting from the release CLI 1.4, Qualys supports also API download, with some minor differences in options.

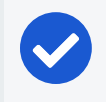

NOTE:For the release CLI 1.4.1, it is suggested that users use an API key instead of a login session while using Qualys API download.

API connects directly to the cloud instance of Tenable or Qualys and the vulnerability tool then scans new vulnerabilities and downloads them into the PCE.

Users can also set up cron jobs that run in the desired intervals and check the state of the vulnerability scanner.

Qualys and Tenable scanners work in a similar way, using the username and password and similar options.

### Automating Vulnerability Imports from Tenable-SC

Users of Illumio vulnerability maps can automate the import of vulnerabilities from tenable-sc using a script.

Illumio CLI supports the API username and password as environment variables or a cmd line switch (such as --api-password).

<span id="page-33-1"></span>The ILO-CLI tool was updated to add a switch for --api-user.

### Kinds of Vulnerability Data Uploads

There are two kinds of upload: non-authoritative and authoritative.

- Non-authoritative: This is the default. A non-authoritative upload:
	- <sup>o</sup> Appends incoming data to any previously loaded records
	- <sup>o</sup> Accumulates records for the same workloads without regard to duplicates.

You can repeat the non-authoritative upload as many times as you like until you are satisfied with the results.

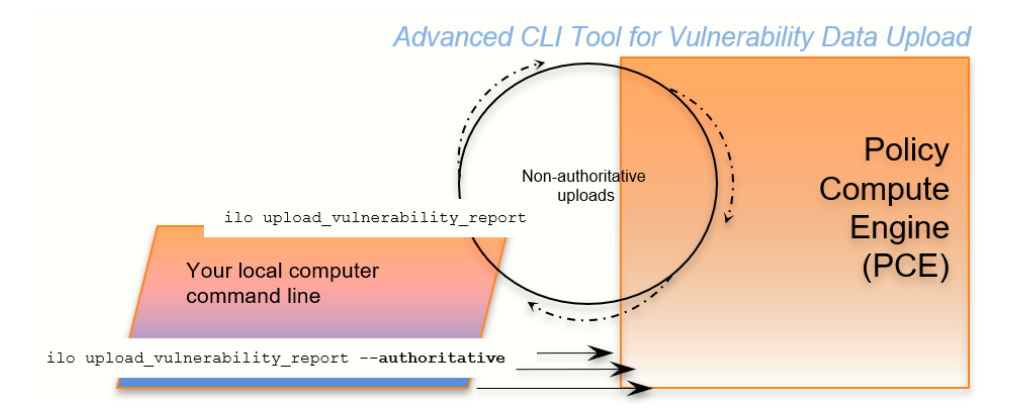

- Authoritative: You indicate authoritative data with the -authoritative option. An authoritative upload:
	- <sup>o</sup> Overwrites any previously uploaded records for workloads matched to the incoming records.
	- <sup>o</sup> Eliminates duplicate records.
	- <sup>o</sup> Adds new records not previously written by other uploads.

You can repeat the authoritative upload as many times as you like until you are satisfied with the results.

After either kind of upload, you can examine the uploaded data with the CLI Tool or the PCE web console. See "Vulnerability Maps" in the *Visualization Guide* for information.

#### <span id="page-34-0"></span>Supported Vulnerability Data Sources

The CLI Tool works with vulnerability data from the following sources.

- Nessus Professional<sup>™</sup>
- Qualys®

illumio

- Tenable Security Center
- Tenable.io
- Rapid $7^\circledcirc$

# illumio

## NOTE:

#### Rapid7 data exported in Qualys format

Before uploading Rapid7 data to the PCE, export the data from Rapid7 to Qualys format with Qualys XML Export.

### Vulnerability Data Formats

In the CLI 1.4.0 and 1.4.1 releases, Illumio supports the following report formats:

- For tenable-io: API, CSV
- For tenable-sc: API, CSV
- For nessus-pro: XML
- <span id="page-35-1"></span>• For qualys: API, XML

## Common Vulnerabilities and Exposures (CVE)

Vulnerabilities are defined by Common Vulnerabilities and Exposures (CVE), with identifiers and descriptive names from the U.S. Department of Homeland Security [National](https://cyber-center.org/) [Cybersecurity](https://cyber-center.org/) Center.

### Vulnerability Scores

Illumio computes a vulnerability score, which is a measure of the vulnerability of your entire organization. The score is displayed by the ilo vulnerability list command for all vulnerabilities or individual vulnerability via the vulnerability identifier.

### <span id="page-35-0"></span>Vulnerability Identifier

A uploaded vulnerability has an identifier as shown in the example below. The vulnerability identifier is tied to a specific CVE. You use this identifier with --referenceid option to examine specific uploaded vulnerabilities. See [Example](#page-41-0) – List Single Uploaded [Vulnerability](#page-41-0) for information.

The following are examples of vulnerability identifiers.

- Nessus Professional: nessus-65432
- Qualys: qualys-23456

• Rapid7: qualys-98765. Because Rapid7 data is first exported from Rapid7 in Qualys format, it is given a Qualys identifier when uploaded to the PCE.

#### Vulnerabilities for Unmanaged Workloads

illumio

You can upload vulnerabilities for unmanaged workloads. However, unmanaged workloads do not have any vulnerability score or associated CVE. If the unmanaged workload is later changed to managed, this information becomes available.

#### Prerequisites for Vulnerability Data Upload

Before uploading vulnerability data, ensure that you are ready with the following requirements.

- An Illumio Vulnerability Maps license is required to upload vulnerability data to the PCE. See Add the License for [Vulnerability](#page-32-1) Data Upload for information.
- . XML-formatted vulnerability data files from one of the supported sources.
- [Authenticate](#page-12-1)d CLI-tool access to the target PCE. See Authenticate with the PCE for information.
- Authenticated access and necessary permissions in the PCE web console for working with vulnerability maps. See [Authenticate](#page-12-1) with the PCE for information.

## <span id="page-36-0"></span>Vulnerability Data Upload CLI Tool Syntax

The key argument and option for uploading vulnerability data are as follows. For readability, this syntax is broken across several lines.

```
ilo upload_vulnerability_report
--input-file path_to_datafile.xml [path_to_datafile.xml]...
--source-scanner [nessus-pro|qualys|tenable-sc|tenable-io]
--format xml
[--authoritative]
[ --api-user ApiServerUserName --api-server SourceApiServer:port ]
```
Where:

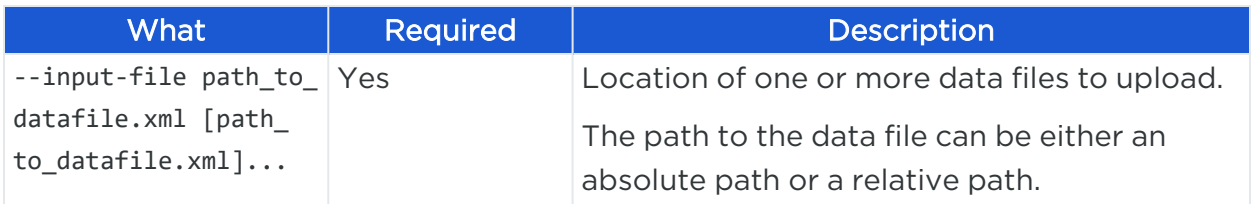

# $[3]$  illumio

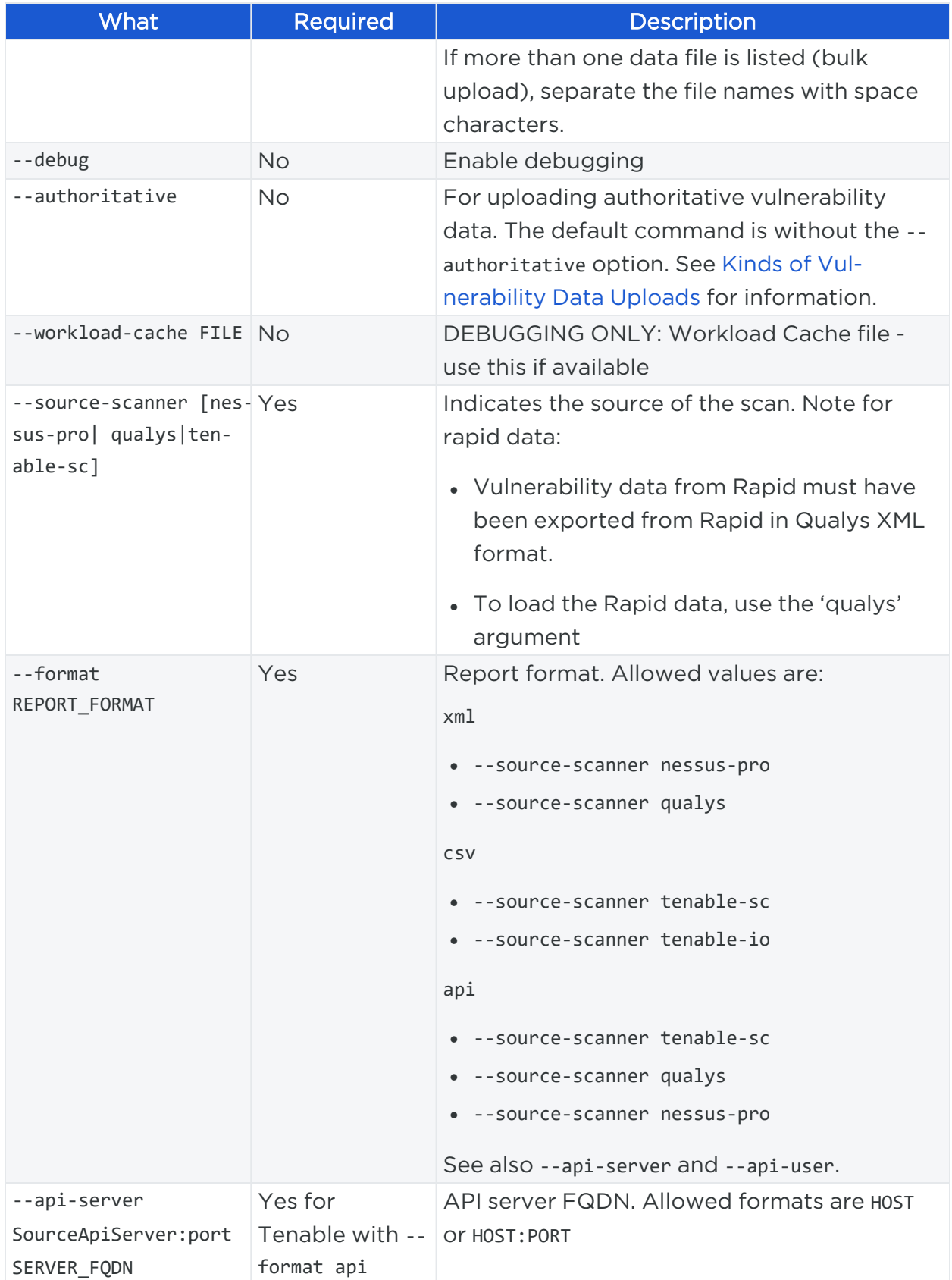

# $\boxtimes$  illumio

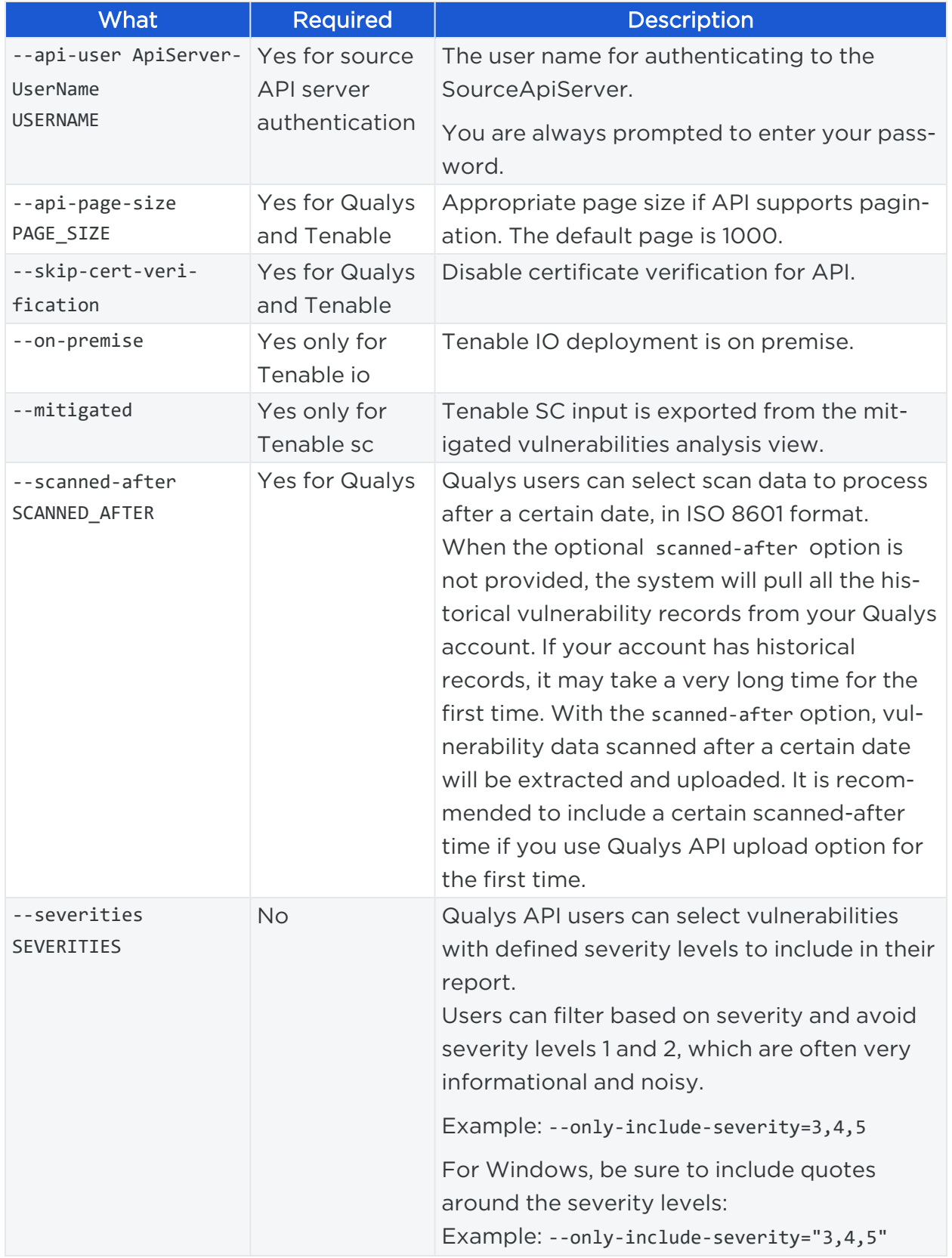

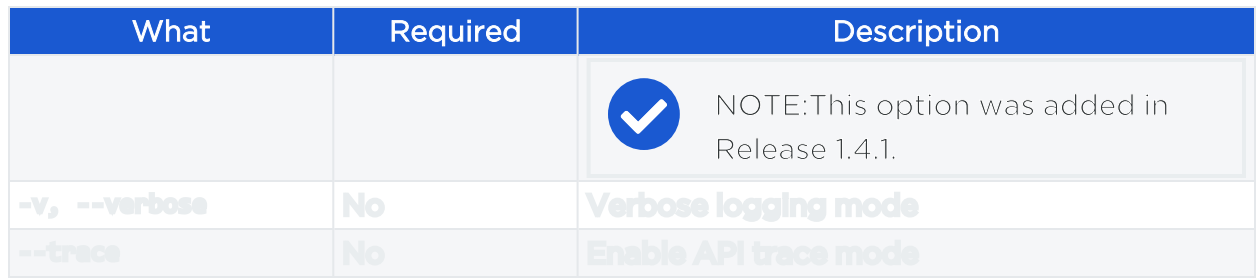

#### Using the ILO Command with Windows Systems

Windows systems take a maximum of four options with the ILO command for the vulnerability data upload. Users who choose to use more optional parameters need to set api-server, username, and password as the environmental variables to use other options in the command.

Work with Vulnerability Maps in Illumination

<span id="page-39-0"></span>See [Vulnerability Maps](https://docs.illumio.com/asp/19.3/Content/Guides/visualization/vulnerability-maps/_ch-vulnerability-maps.htm) in the *Visualization Guide* for information.

## Vulnerability Data Examples

#### Example – Upload Non-Authoritative Vulnerability Data

In this example, the --source-scanner nessus-pro option indicates that the data comes from Nessus Professional. On Windows, provide the absolute path to the data file. This Windows example is broken across several lines with the PowerShell line continuation character (^).

```
C:\Users\donald.knuth> ilo upload_vulnerability_report
--input-file C:\Users\donald.knuth\Desktop\vuln_reports\nessus3.xml
--source-scanner nessus-pro --format xml
 Elapsed Time [0.05 (total : 0.05)] - Data parsing is done. 
Elapsed Time [1.08 (total : 1.13)] - Got workloads. Workload count: 5. 
Elapsed Time [0.0 (total : 1.13)] - Built workload interface mapping. Total 
interfaces : 11. 
Elapsed Time [4.57 (total : 5.7)] - Imported Vulnerabilities..
Elapsed Time [0.0 (total : 5.7)] - Detected Vulnerabilities are associated with 
vulnerability and workload data.. 
Elapsed Time [0.83 (total : 6.53)] - Report Imported.
```
# illumio

```
Summary:
Processed the report with the following details :
Report meta data =>
Name : Generic
Report Type : nessus
Authoritative : false
Scanned IPs : ["10.1.0.74", "10.1.0.223", "10.1.0.232", "10.1.0.221",
"10.1.0.11", "10.1.0.82", "10.1.0.43", "10.1.0.91", "10.1.0.8", "10.1.1.250"]
Stats :
  Number of vulnerabilities => 19
  Number of detected vulnerabilities => 31
Done.
```
## Example – Upload of Rapid7 Vulnerability Data

The syntax for uploading vulnerability data from Rapid7 is identical to the syntax for uploading vulnerability data from Qualys. On Windows, you use the --format qualys option and the absolute path to the data file. This Windows example is broken across several lines with the PowerShell line continuation character (`).

## NOTE: Rapid7 data exported in Qualys format

Before uploading to the PCE, Rapid7 vulnerability data must have been exported in Qualys format from Rapid7 with Qualys XML Export.

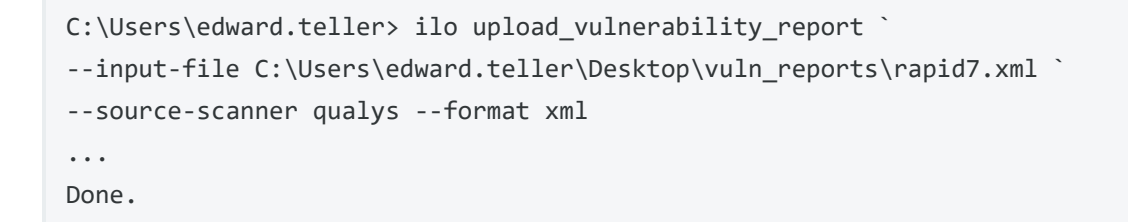

## Example – Upload Authoritative Vulnerability Data

In this example, the prompt shows this is an authoritative upload.

#### Chapter 3 CLI Tool Commands for Resources Upload Vulnerability Data

# illumio

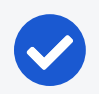

#### NOTE:

To proceed, you must enter the word YES in all capital letters.

```
C:\Users\jrobert.oppenheimer> ilo upload_vulnerability_report --input-file
dataDir/authoritativedata.xml --authoritative --source-scanner qualys --format xml
Using /home/centos/.rvm/gems/ruby-2.4.1
Authoritative scan overwites the previous entries for all the ips within this
scan. There is no ROLLBACK
Are you sure this is an authoritative scan? (YES | NO)
YES
Elapsed Time [11.86 (total : 11.86] - Data parsing is done.
Elapsed Time [0.27 (total : 12.13] - Got workloads. Workload count: 3.
Elapsed Time [0.0 (total : 12.13] - Built workload interface mapping. Total
interfaces : 6.
Elapsed Time [3.02 (total : 15.15] - Imported Vulnerabilities..
Elapsed Time [0.0 (total : 15.15] - Detected Vulnerabilities are associated with
vulnerability and workload data..
Elapsed Time [0.84 (total : 16.0] - Report Imported.
Summary:
Processed the report with the following stats -
    Number of vulnerabilities => 14
   Number of detected vulnerabilities => 48
Done.
```
#### <span id="page-41-0"></span>Example – List Single Uploaded Vulnerability

This example uses a single Qualys vulnerability identifier to show the associated vulnerability. The value passed to the --reference-id option is shown as qualys-38173. See [Vulnerability](#page-35-0) Identifierfor information.

```
$ ilo vulnerability read --xorg-id=1 --reference-id=qualys-38173
...
| Attribute | Value |
+-------------+----------------------------------------------------------------+
| href | /orgs/1/vulnerabilities/qualys-38173 |
| name | SSL Certificate - Signature Verification Failed Vulnerability
| score | 39 |
```
# illumio

```
| cve_ids | [] |
| created_at | 2018-11-05T18:16:56.846Z |
...
```
#### Example – List All Uploaded Vulnerabilities

This example highlights the vulnerability identifier, the CVE identifiers, and the description of the CVE. See Common [Vulnerabilities](#page-35-1) and Exposures (CVE) and [Vulnerability](#page-35-0) [Identifier](#page-35-0) for information. The layout of the output is the same for all supported vulnerability data sources.

#### Nessus Professional

```
C:\Users\werner.heisenberg> ilo vulnerability list --xorg-id=1
... 
| Href | Name | Score | Description | Cve Ids | Created At | Updated At | Created
By | Updated By | 
---------------------+--------------------------+----------------------+----------
-------------+ 
| /orgs/1/vulnerabilities/nessus-18405 | Microsoft Windows Remote Desktop Protocol
Server Man-in-the-Middle Weakness | 51 | | ["CVE-2005-1794"] 
| 2018-11-07T03:15:39.410Z | 2018-11-07T03:15:39.410Z | {"href"=>"/users/1"} |
{"href"=>"/users/1"} |
...
```
#### **Qualys**

```
C:\Users\isaac.newton> ilo vulnerability list --xorg-id=1 
... 
| Href | Name | Score | Description | Cve Ids | Created At | Updated At | Created
By | Updated By | 
               ---------------------+--------------------------+----------------------+----------
-------------+ 
| /orgs/1/vulnerabilities/qualys-38657 | Birthday attacks against TLS ciphers with
64bit block size vulnerability (Sweet32) | 69 | | ["CVE-2016-2183"] | 2018-07-
27T18:16:57.166Z | 2018-08-08T22:30:32.421Z | {"href"=>"/users/1"} |
{"href"=>"/users/16"} | 
...
```
# illumio

#### Rapid7

Because Rapid7 vulnerability data must be in Qualys format before upload, the output is the same as for Qualys data, including the vulnerability identifier (qualys-38657 in the example above) and CVE. See Common [Vulnerabilities](#page-35-1) and Exposures (CVE) and [Vulnerability](#page-35-0) Identifier for information.

#### Example – View Vulnerability Report

The Report Type column identifies the source of the scan; in this example, Qualys.

```
C:\Users\gracemurry.hopper> ilo vulnerability_report list --xorg-id=1
...
| Href | Report Type | Name | Created At | Updated At | Num Vulnerabilities |
Created By | Updated By |
+-----------------------------------------------------+-------------+-------------
        ---------+--------------------------+----------------------
| /orgs/1/vulnerability_reports/scan_1502310096_09344 | qualys |
NewAuthoritativeScan | 2018-08-08T22:30:34.877Z | 2018-08-08T22:30:34.877Z | 62 |
{"href"=>"/users/16"} | {"href"=>"/users/16"} |
...
```
### Example - Upload a Qualys Report Using API

upload\_vulnerability\_report --source-scanner qualys --format api --api-server qualysguard.qg3.apps.qualys.com --api-user um3sg --scanned-after 2021-09-20

# **Chapter 4**

# <span id="page-44-0"></span>**CLI Tool Tutorials**

This chapter contains the following topics:

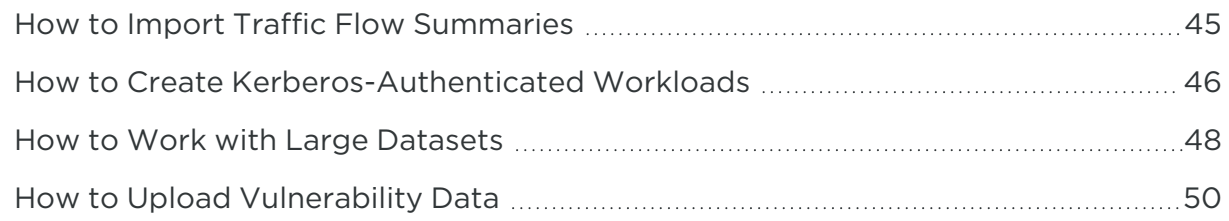

<span id="page-44-1"></span>This section provides several hands-on exercises that demonstrate step-by-step how to perform common tasks using the CLI Tool.

## **How to Import Traffic Flow Summaries**

Static Illumination provides "moment-in-time" visibility of inter-workload traffic. This visibility is useful to model policies, to look for specious traffic flows, and to ensure that metadata for labels is accurate.

## <span id="page-44-2"></span>Goal

<span id="page-44-3"></span>Load workload and traffic data needed for analysis with static Illumination.

## Setup

This tutorial relies on the following data to import.

• 1,000 workloads defined in the file bulkworkloads-1000.csv, which has the following columns:

hostname,ips,os\_type 10.14.59.8.netstat,10.14.59.8,linux 10.4.78.178.netstat,10.4.78.178,linux 10.37.134.179.netstat,10.37.134.179,linux ...

• 1,000,000 traffic flows defined in the CSV file traffic.clean-1m.csv, which has the following columns:

```
src_ip,dst_ip,dst_port,proto
10.40.113.86,10.14.59.8,10050,6
10.14.59.8,10.8.251.138,8080,6
10.40.113.124,10.14.59.8,22,6
...
```
## <span id="page-45-0"></span>Steps

illumio

The workflow is authenticate to the PCE and run two ilo bulk\_upload\_csv commands.

- 1. Authenticate to the PCE via API key or explicit login. See [Authenticate](#page-12-1) with the [PCEf](#page-12-1)or information.
- 2. Load the workload data:

ilo workload bulk\_upload\_csv --file bulkworkloads-1000.csv

3. Load the traffic flow data:

ilo traffic bulk\_upload\_csv --file traffic.clean-1m.csv

## <span id="page-45-1"></span>Results

<span id="page-45-2"></span>The data from the CSV files are uploaded.

## **How to Create Kerberos-Authenticated Workloads**

This tutorial describes how to create workloads that use Kerberos for authentication. The tutorial makes the following assumptions:

• This tutorial assumes that you already have your Kerberos implementation in place.

- As required by Kerberos, the Kerberos realm name is shown in all capital letters as MYREALM.
- <sup>l</sup> VEN environment variables must be set *before* VEN installation. Environment variables for Linux are detailed in the *VEN Installation and Upgrade Guide*.

## <span id="page-46-0"></span>Goals

illumio

- Create two workloads on Linux that are authenticated by Kerberos.
- Set the workloads' modes to idle and illuminated.
- <span id="page-46-1"></span>• Run the kinit command to get Kerberos tickets for the workloads.

## Setup

<span id="page-46-2"></span>The key data for using the ilo command to create these workloads are the name of the Kerberos realm and the Service Principle Name (SPN).

## Steps

The workflow is authenticate, run two workload create commands that set the workloads' modes, set the VEN environment variables, install the VEN, and run two Kerberos kinit commands to get Kerberos tickets for the workloads.

- 1. Authenticate to the PCE via API key or explicit login. See [Authenticate](#page-12-1) with the [PCEf](#page-12-1)or information.
- 2. Create Kerberos-authenticated myWorkload1 and set its mode to idle:

ilo workload create --hostname myPCE.BigCo.com --name myWorkload1 --serviceprincipal-name host/myKerberosTicketGrantingServer@MYREALM - agent/config/mode idle

For information about how the mode is a nested field, see Nested [Resource](#page-23-3) Fields and [Wildcards.](#page-23-3)

3. Create Kerberos-authenticated myWorkload2 and set its mode to illuminated:

ilo workload create --hostname myPCE.BigCo.com --name myWorkload2 --serviceprincipal-name host/myKerberosTicketGrantingServer@MYREALM - agent/config/mode illuminated

4. Before installation, set VEN environment variables:

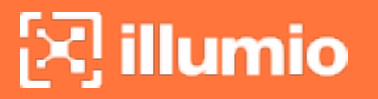

# Activate on installation VEN\_INSTALL\_ACTION=activate # FQDN and port PCE to pair with VEN\_MANAGEMENT\_SERVER=myPCE.BigCo.com:8443 # Kerberos Service Principal Name VEN\_KERBEROS\_MANAGEMENT\_SERVER\_SPN=host/myKerberosTicketGrantingServer # Path to Kerberos shared object library VEN\_KERBEROS\_LIBRARY\_PATH=/usr/lib/libgssapi\_krb5.so

5. Install the Linux VEN:

rpm -ivh illumio-ven\*.rpm

6. Run kinit to get a Kerberos ticket for myWorkload1:

kinit -k -t /etc/krb5.keytab host/myWorkload1.BigCo.com@MYREALM

7. Run kinit to get a Kerberos ticket for myWorkload2:

kinit -k -t /etc/krb5.keytab host/myWorkload2.BigCo.com@MYREALM

### <span id="page-47-0"></span>Results

<span id="page-47-1"></span>The Kerberos-authenticated workloads are created, set in the desired modes, and given a Kerberos ticket.

## **How to Work with Large Datasets**

The --async option is for working with large sets of data without having to wait for the results. The option works like "batch job."

The option can be used with any resource. The workflow is as follows:

- 1. You issue the desired ilo command with the --async option, which displays a job ID.
- 2. You take note of the job ID.
- 3. Your session is freed up while the job runs.
- 4. The job creates a data file, which you then view with datafile --read --job-id jobID.

# $\left[\sum\right]$  illumio

## <span id="page-48-0"></span>Goal

<span id="page-48-1"></span>Get a report of a large workload data set.

## Steps

1. Issue the --async request for a workload list. Take note of job ID which is the final word of the href displayed on the Location line.

[kurt.goedel~]\$ ilo workload list --async Using /home/kurt.goedel/.rvm/gems/ruby-2.2.1 Location: /orgs/1/jobs/fe8a1c2b-1674-4b83-8967-eb56c4ffa1e3 202, Accepted

2. Check to see if the job completed. Use the job ID from the Location output in previous command:

[sigmund.freud~]\$ ilo job read --job-id fe8a1c2b-1674-4b83-8967-eb56c4ffa1e Using /home/sigmund.freud/.rvm/gems/ruby-2.2.1

3. Download the resulting data file, specifying the job ID with -uuid *jobID*:

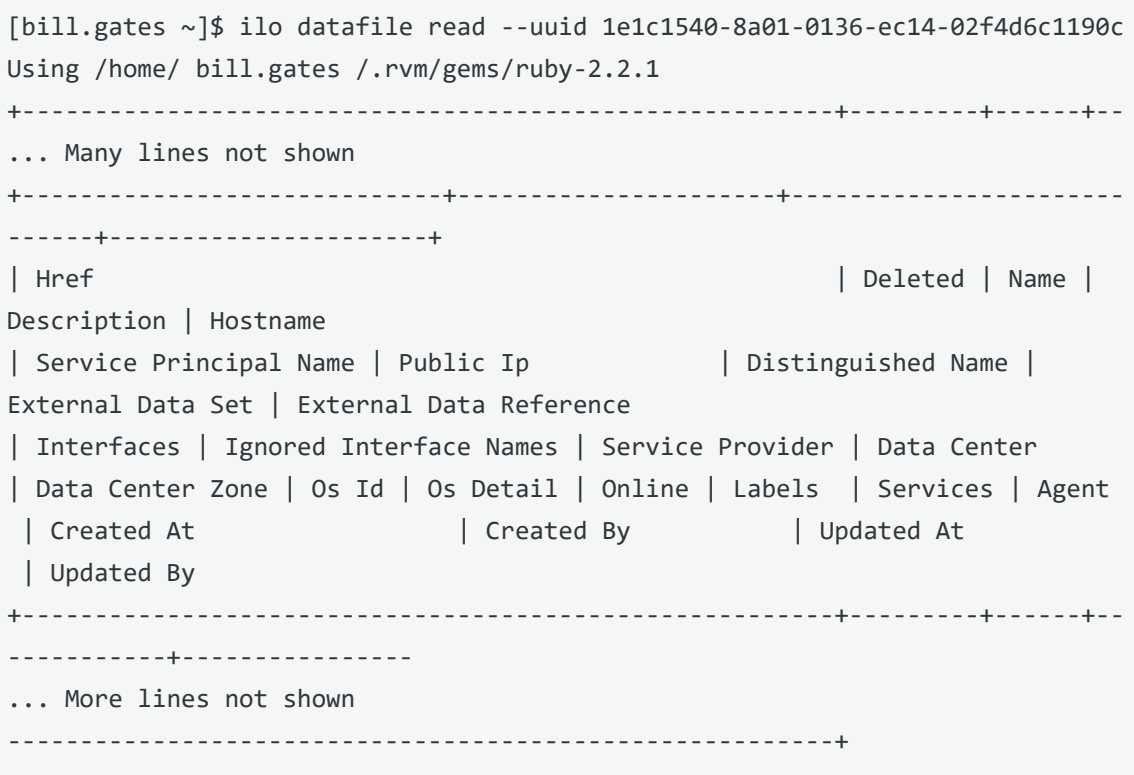

```
| /orgs/1/workloads/50ce441e-75ac-4be8-9201-96169545019c | false | | 
| 10.14.59.8.netstat
... 
... Many lines not shown
...
```
## <span id="page-49-0"></span>**How to Upload Vulnerability Data**

This example tutorial shows how to upload vulnerability data to the PCE. For more information, see Upload [Vulnerability](#page-32-0) Data. The source of the vulnerability data in this example comes from Qualys®.

### NOTE:

#### Setup for vulnerability data

The tutorial assumes that you already have a license to upload vulnerability data, have activated the license, and have the vulnerability data to upload. See Upload [Vulnerability](#page-32-0) Data for information.

## <span id="page-49-1"></span>Goal

<span id="page-49-2"></span>Upload authoritative vulnerability data for analysis in Illumination.

## Steps

1. Do a non-authoritative upload of vulnerability data for examination:

```
ilo upload_vulnerability_report --input-file C:\Users\albert-einstein0.xml --
source-scanner qualys --format xml
```
2. Examine a single uploaded vulnerability record identified by its vulnerability identifier, qualys-38173. See [Vulnerability](#page-35-0) Identifierfor information.

ilo vulnerability read --xorg-id=1 --reference-id=qualys-38173

3. Do another non-authoritative upload of vulnerability data.

```
ilo upload_vulnerability_report --input-file C:\Users\albert-einstein99.xml -
-source-scanner qualys --format xml
```
4. Do an authoritative upload of vulnerability data, overwriting any previously uploaded records and adding any new vulnerability records.

ilo upload\_vulnerability\_report --input-file C:\Users\albert.einstein\_ FINAL.xml --authoritative --source-scanner qualys --format xml

## <span id="page-50-0"></span>Results

The authoritative vulnerability data has been uploaded and is ready for use in Illumination.